# **Activity 03.1: Perform Ping Sweep Using nmap**

# **Purpose:**

During this activity you will perform a network scan in the form of a Ping sweep on your virtual system. This will familiarize you with one of the most common techniques to gather information about a target environment.

### **Objective:**

Learn to use the ping sweep function of  $nmap - a$  program previously installed on your Linux virtual machine.

NOTE: Prior to beginning this lab you should have downloaded the CyberPatriot Fedora Core 12 virtual image.

# **Materials Required:**

This exercise will require the following:

- The lastest VMware Player [\(http://www.vmware.com/products/player/\)](http://www.vmware.com/products/player/)
- CyberPatriot Ubuntu Image

#### **Estimated completion time:**  $5 - 10$  minutes

#### **Additional Information:**

> None

# **Instructor Notes:**

For this exercise, students will be using nmap to scan their local virtual system.

Step 1: Start the Ubuntu VM Image.

Step 2: Log onto the virtual machine using the "CyberPatriot" account.

- The password for this account is "cyberpatriot"
- **Note:** Please keep in mind that all commands in Unix/Linux are case sensitive. For example, "**student"** and "**Student"** are not the same.
- Step 3: Open up a **Terminal** Window (The terminal is known as a **Bash Shell**)
	- On the top right corner, there is am Applications tab.
	- Click Applications -> Accessories -> Terminal
	- Note: when a command is started with a \$, this means the command is run as a normal user. If it is started with a #, this means the command is run as the root, or

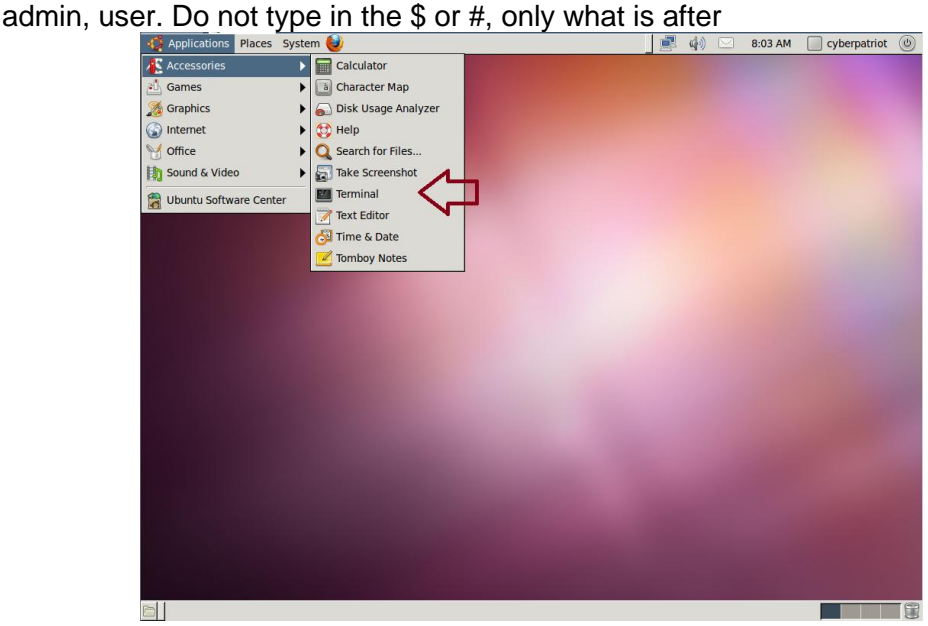

Step 4: type:

- \$nmap
	- $\circ$  Since we did not give it any arguments, it presents us with how to run nmap.

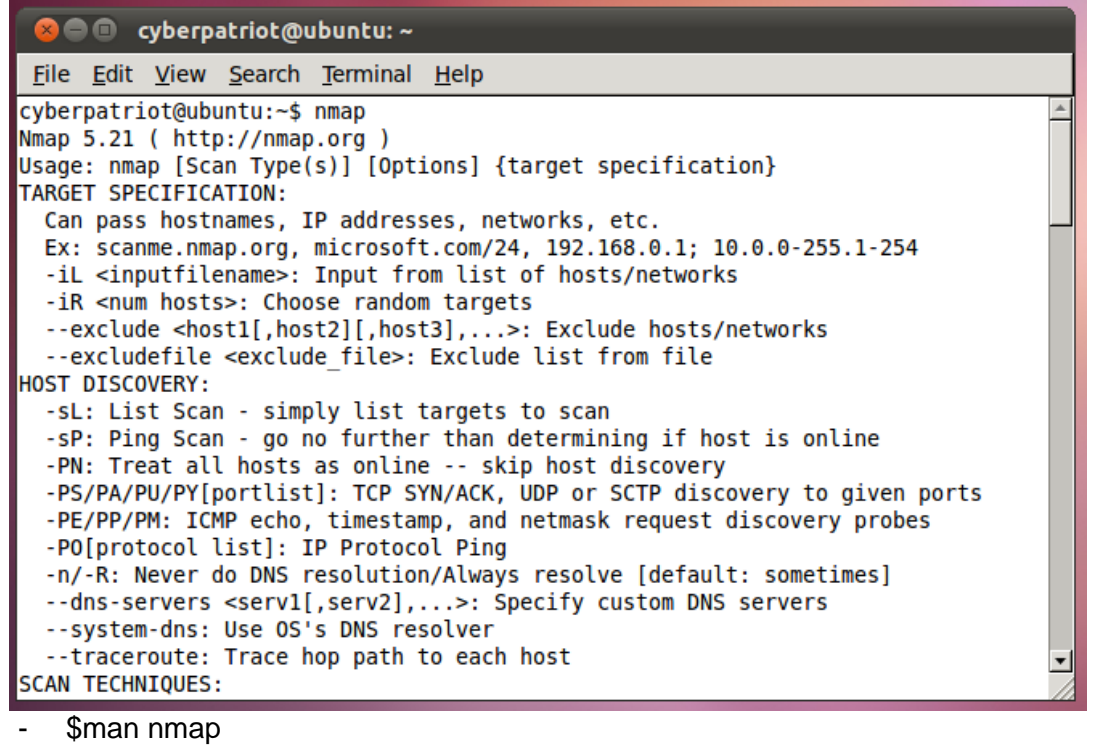

- $\circ$  This command presents us with the man pages of nmap. This will help you in how to run it.
- $\circ$  Pressing 'q' will get you out of the man page, and pressing enter or the down button will scroll down. Pressing the up button will scroll up.

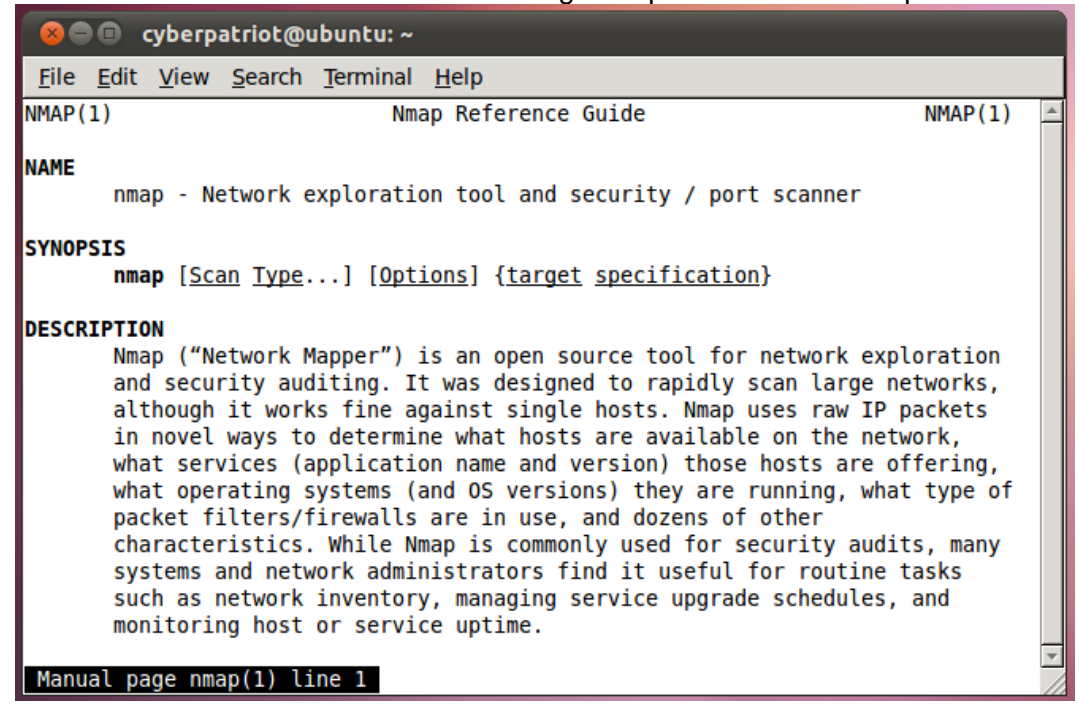

Step 5: Type

- \$nmap -n –sP localhost

- $\circ$  –n, -sP, and localhost are all known as arguments. They tell nmap what specifically to do.
- o –n tells nmap not to resolve localhost with DNS
- $\circ$   $\rightarrow$  -sP tells nmap to ping the host to see if it is online
- o localhost tells nmap to scan localhost, or the machine it is running on
- o The "-sP" option send an ICMP ECHO\_REQUEST packet to every system you've told it to – in this case we only asked nmap to send a single packet to our local system (the virtual image itself). When a system is "pinged" like this it will typically respond with an ICMP ECHO RESPONSE packet. If nmap receives an echo response from one of the systems it "pinged" it will report that system as being "up". In our example screenshot above we see the words "Host is up" and "1 host up". This indicates that our system is active and accepting ICMP packets.
- $\circ$  If we were to change "localhost" to a network range such as "10.10.10.1-254" then nmap would send a packet to every system in that range and report back which systems responded. This technique can be used to discover which systems are active on a specific network or whether or not a specific system is active. However, these results should be viewed carefully – not all systems or networks respond to ICMP packets even when they are up and running. Many organizations do not allow ICMP packets through their firewalls.

#### <mark>⊗</mark> ⊜ © cyberpatriot@ubuntu: ~

```
File Edit View Search Terminal Help
cyberpatriot@ubuntu:~$ nmap -n -sP localhost
Starting Nmap 5.21 ( http://nmap.org ) at 2011-09-13 08:10 PDT
Nmap scan report for localhost (127.0.0.1)
Host is up (0.000070s latency).
Nmap done: 1 IP address (1 host up) scanned in 0.00 seconds
cyberpatriot@ubuntu:~$
```
#### Step 6: Zenmap

- Type
	- o \$sudo su
		- You will be presented with a password prompt. Enter in "cyberpatriot"
	- o #zenmap
		- You will then get the program zenmap. This is a Graphical User Interface (GUI) for nmap

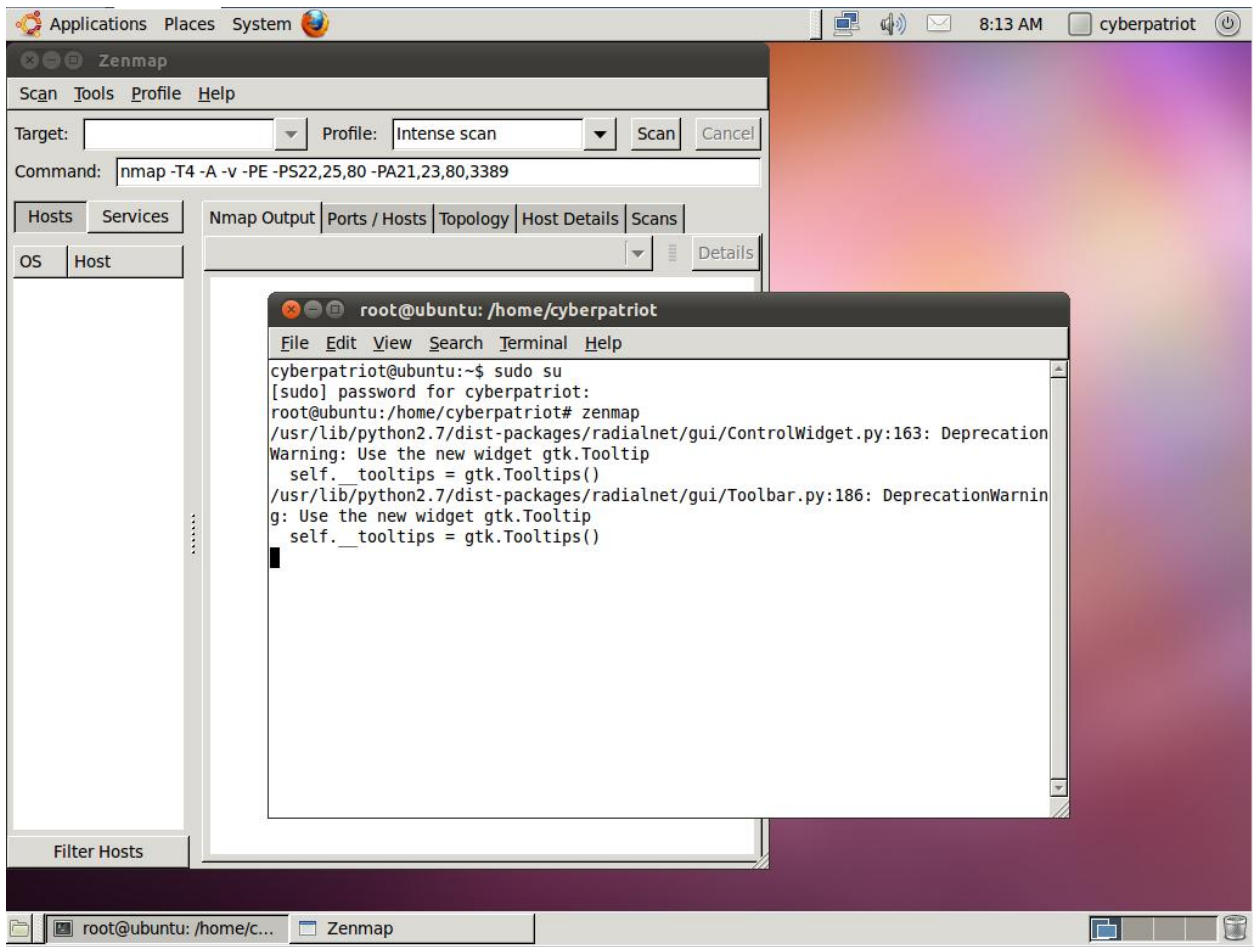

Step 7: Using Zenmap

- In target, type "localhost"
- In Profile: You can pick any of the scans. In the screenshot, I chose "Intense scan"
	- o Note: these scans can take a few minutes. Quick Scan will only take 20-30 seconds.

Zenmap/nmap are very powerful programs. If you want to learn more about it, read through <http://nmap.org/book/man.html>